**Cinemorph**

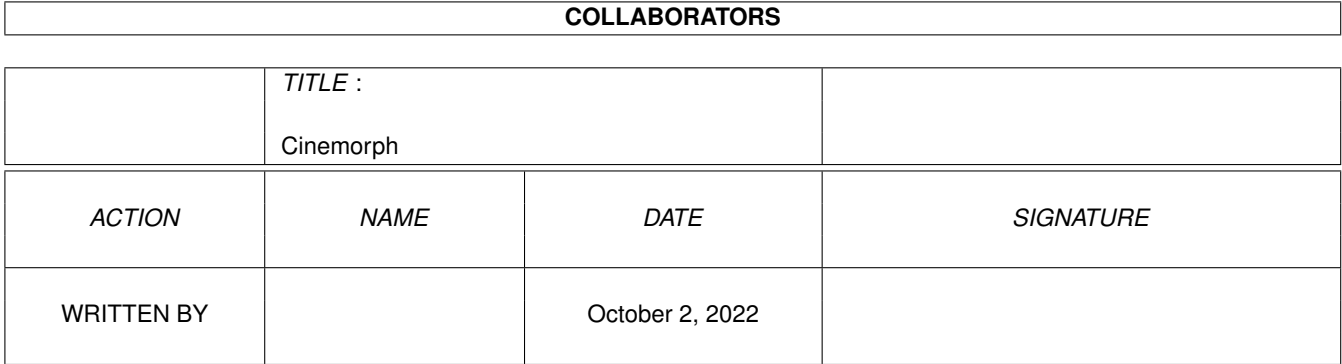

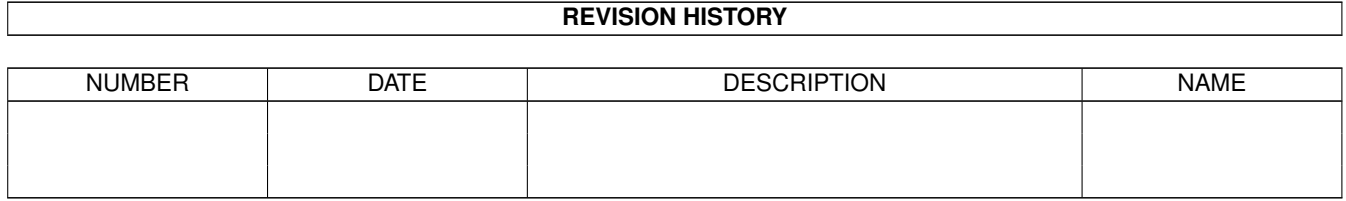

# **Contents**

## [1](#page-3-0) Cinemorph 1

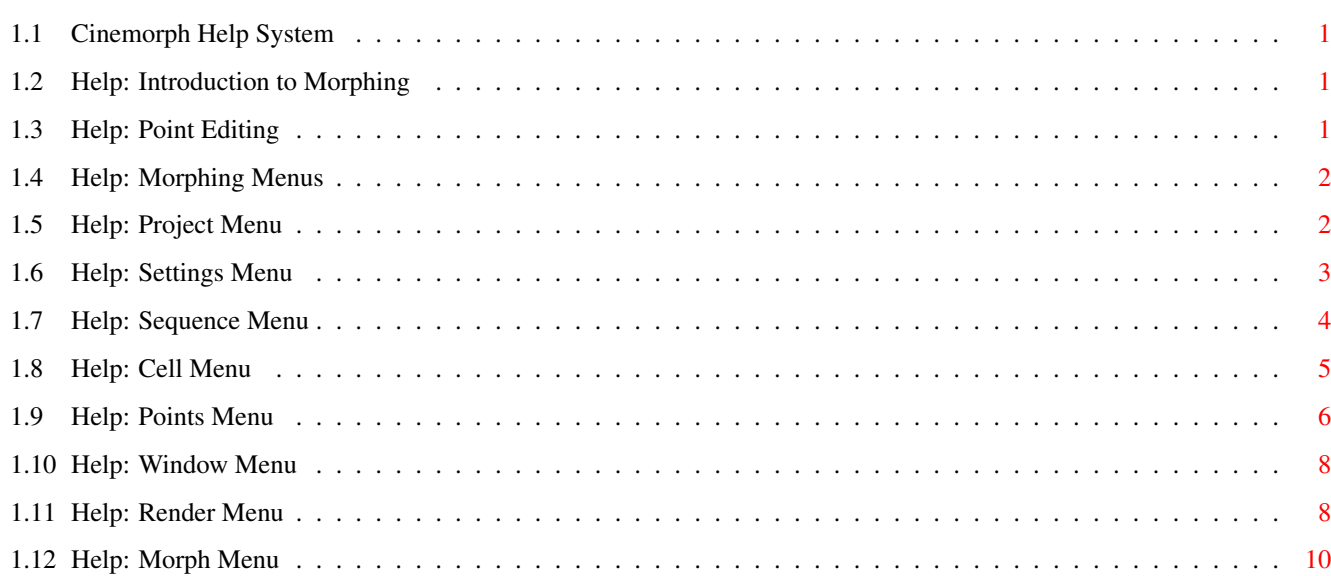

## <span id="page-3-0"></span>**Chapter 1**

## **Cinemorph**

## <span id="page-3-1"></span>**1.1 Cinemorph Help System**

Table of Contents for Help @{ " I. Introduction " link Intro } @{ " II. Point Editing " link Editing } @{ "III. Menus " link Menus }

Note: You can keep this help window open and continue to work with the morph.

## <span id="page-3-2"></span>**1.2 Help: Introduction to Morphing**

Cinematic polymorphing, more commonly known as "morphing", is a technique of transforming an image, or a series of images, into another image or series of images.

To achieve a realistic morph one must first be able to warp, or deform, an image into another image's shape using a geometric transformation. This is necessary as the second process the two images must go through is a controlled cross dissolve. The cross dissolve blends the color, or texture, between the two, geometrically matched, images. When done carefully this simulates a "realistic" transformation from one image to the other. When not done carefully, or when the two images are not geometrically matched properly, you get a simple cross dissolve between the two images with parts of both images showing through their backgrounds.

### <span id="page-3-3"></span>**1.3 Help: Point Editing**

Inactive points are colored blue (or orange in some cases).

To select a point, click the left mouse button once on a point. It will turn bright yellow, indicating that it is active. While holding down the left button, the corresponding point at the same grid location in the other window will be highlighted to give you

an idea of how the source and destination relate.

You can select additional points by holding down the shift key and selecting other points with the left mouse button.

To deselect all points, click the left button somewhere where there aren't any points.

To move a point, click on a point and hold down the left mouse button. While the left button is pressed, you may drag the point wherever you want. Release the left button to stop. Note that \*all\* selected points will be moved, so you can select a number of points and move them all at once.

To select an entire row at once, hold down either ALT key and click on any point within the row.

To select an entire column at once, hold down the CONTROL key and click on any point within the column.

You may drag select a box (by holding down the left mouse button and drawing a box) to select all the points within that box. You may continue to select more points by holding down shift while you draw more boxes.

NOTE: The morphing algorithm does not allow you to move the border points away from the edges. You can, however, move them up and down or left and right along the edges.

## <span id="page-4-0"></span>**1.4 Help: Morphing Menus**

@{ " Project " link Project } @{ " Settings " link Settings } Sequence @{ " Cell " link Cell } @{ " Points " link Points } @{ " Window "  $\leftrightarrow$ link Window } Render @{ " Morph " link Morph }

Please select one of the above menu items to receive more information on the use of the items in that menu. These are ordered in the same fashion as the actual pull-down menus.

## <span id="page-4-1"></span>**1.5 Help: Project Menu**

New

Erase everything and start a new project.

Open...

Open an existing project.

#### Save

Save the current project under its current name.

Save As...

Save the current project to a different filename.

About...

Display some trivial information.

Quit

Quit the morphing system.

## <span id="page-5-0"></span>**1.6 Help: Settings Menu**

```
Mode
```
Select the type of morphing project: Single Image Use this mode to "warp" a single image. Dual Image Use this mode to morph one still picture into another still picture. Sequence Use this mode for full motion morphing; ie. morphing a moving sequence of frames into another moving sequence of frames. You will be asked for the initial number of cells in the first group. Changing the morphing mode will destroy the current project and start from scratch. Display Mesh As Select the way Cinemorph draws the mesh onscreen: Lines Draws the mesh using lines (generally faster).

Splines Draws the mesh using splines.

You may want to match the onscreen mesh display with the actual morphing method (which is chosen from the Morph Options menu below).

Morph Options

Select various morphing options: Overlay Mesh When checked, the control mesh will be drawn over the resulting morphed images. Handy for "debugging" a morph. The source mesh is shown in red, the destination mesh in green, and the intermediate mesh in blue. Use Spines Use the spline method of morphing (somewhat slower). Anti-Alias Enable anti-aliasing for the resulting morph images.

Screen Mode...

If you are running Workbench 2.0 or greater, this menu item will present a screen mode requester, from which you can choose any one of the currently available screen modes for the Cinemorph screen. You may also choose the depth, resolution, and overscan settings.

Screen Depth

Choose either an eight- or sixteen-color screen; the more colors, the better the onscreen display, the more chip memory, and the slower the display. For Workbench 1.3 only; 2.0 users should use the Screen Mode item described above.

Save Settings

Save your settings for later use. This includes current source and destination window positions. Under Workbench 2.0 or greater, the settings are saved in your current ENVARC: directory. Under 1.3, the settings are saved in your S: directory.

## <span id="page-6-0"></span>**1.7 Help: Sequence Menu**

(This menu is only enabled for Sequence morphs.)

Next Sequence

Advance to the next group.

Previous Sequence

Go back to the previous group.

Goto Sequence...

Go to a specific group number.

Append Sequence...

Add a new empty group to the end of the project. You will be prompted for the initial number of frames in the group.

Insert Sequence...

Insert a new empty group into the current project \*before\* the current group. You will be prompted for the initial number of frames in the group.

Delete Sequence

Delete the current group and all the cells in it.

## <span id="page-7-0"></span>**1.8 Help: Cell Menu**

Load Image...

Load an image into the active window. Cinemorph supports most forms of IFF ILBM files, including 8- and 24-bit IFF, EHB, HAM, SHAMs, Dynamic Hires, and Dynamic HAM.

Load Sequence...

Load a numbered sequence of images into the cells of the current window (source or destination). Generally only useful for Sequence morphs. You will be asked to select the name of the first image to load, followed by the name of the last image to load. The starting and ending files must have a numeric extension (001, 002, etc.). Note that you can load the sequence in reversed by selected the highest numbered frame first.

Set Frames...

Behaves slightly different depending on the type of morph project:

Single/Dual:

Set the number of frames in the current cell. Changing the number of frames will destroy all global and local point curve information, so setting the number of frames should be one of the first things you do.

Sequence:

Set the number of frames (cells) in the current group. Changing the number of frames will completely destroy the entire group.

Next Cell

Advance to the next cell.

Previous Cell

Go back to the previous cell.

Goto Cell...

Go to a specific cell number.

Append Cell(s)... Add one of more cells to the end of the current group. Insert Cell(s)... Insert one or more cells \*before\* the current cell. Delete Cell(s)... Delete one or more cells, starting from the current cell. Key Cell (This menu item is only enabled for Sequence morphs.) Next Key goto the next "key" cell. Previous Key goto the previous "key" cell. Create Key create a key frame cell here. Delete Key delete this key frame cell. Edit Dissolve...

Edit the global dissolve curve for this cell or group. The dissolve curve controls the amount of cross-fading between the source and destination images at each frame. You will be presented with a curve editor, where you can draw a new curve of choose one of several preset curves.

Edit Tweening...

Edit the global point interpolation curve for this cell or group. This controls the "velocity" of the point movement; how far the source image warps into the destination image at each frame. You will be presented with the standard curve editor as described... well... somewhere or another.

## <span id="page-8-0"></span>**1.9 Help: Points Menu**

(This menu will become ghosted if you the project type is Sequence and ,the current cell is not a key cell.)

Reset Points

Reset the points in the current window to their default positions (a regular square grid).

Load Points...

Load a set of points from disk into the current window. If the grid size is different, not only will the active window change, but the other window will also change (the source and destination grid sizes must always be the same).

#### Save Points As...

Save the points in the current window to disk.

#### Add Row

Add a row of points after (below) the active position.

#### Add Column

Add a column of points after (to the right of) the active position.

#### Delete Row

Delete the active row of points.

#### Delete Column

Delete the active column of points.

#### Name Selected...

Name the currently selected points.

#### Select by Name...

Select one or more groups of previously named points.

#### Copy To Other

Copy points from the active window to the other window. If you have points selected, you will be prompted to copy just the selected points or the entire grid of points.

#### Exchange

Exchange points with the other window. If you have points selected, you will be prompted to copy just the selected points or the entire grid of points.

#### Edit Dissolve...

Edit the local color dissolve curve for the selected points.

#### Edit Tweening...

Edit the local point interpolation curve for all selected points. There are times when you might want certain points to behave differently from the rest of the points. You can control each individual point's interpolation using this function. Note that any points with a local interpolation curve will be displayed in orange, instead of blue.

Delete All Local

Delete all existing local point interpolation curves in the current cell or group.

## <span id="page-10-0"></span>**1.10 Help: Window Menu**

Refresh All Windows

Redraw the entire display.

Match Aspect

Resize the active window to match the aspect ratio of the buffer it represents. This depends on the aspect ratio of the buffer being correct, of course.

Match Other Window

Resize the active window to be the same size as the other window.

Zoom In

Zoom into the source and destination images.

Zoom Out

Zoom out of the source and destination images.

Zoom Out Full

Zoom all the way back out to show the full images.

Select Other Window

Activate the other window and bring it to the front (ie. toggle between the two windows).

## <span id="page-10-1"></span>**1.11 Help: Render Menu**

Lores

Select lores (normally 32-color) rendered images.

Hires

Select hires (normally 16-color) rendered images.

EHB

Select extra halfbright (64-color) rendered images.

HAM

Select hold-and-modify (c. 4096-color) rendered images.

HAM8

Select HAM8 (c. 262,000-color) rendered images (this is only available in Amigas equipped with the AGA chipset).

#### Hires HAM8

Select hires HAM8 (c. 262,000-color) rendered images (this is only available in Amigas equipped with the AGA chipset).

#### DCTV (3-Plane)

Select 3-bitplane DCTV rendered images. This requires the use of the "dctv.library", which should be in your current LIBS: directory. The dither setting is ignored for this mode.

#### DCTV (4-Plane)

Select 4-bitplane DCTV rendered images. This requires the use of the "dctv.library", which should be in your current LIBS: directory. The dither setting is ignored for this mode.

HAM-E (Register)

Select HAM-E Register (256-color) rendered images. This requires the use of "hame.library" and "renderhame.library", both of which should be in your current LIBS: directory.

#### HAM-E (Ham)

Select HAM-E Ham (c. 262,000-color) renderd images. This requires the use of "hame.library" and "renderhame.library", both of which should be in your current LIBS: directory.

#### Interlace

Select interlaced rendered images.

#### Dither

Enable dithering on most rendered images. Has no effect for DCTV rendered images. HAM-E images will the EDD dithering method. Amiga images will use a Floyd-Steinberg dither.

#### Ping-Pong

When rendering an animation, enabling this option will cause Cinemorph to generate a ping-ponged animation (that is, one that goes from frame 1 up to frame N, and then back down to frame 1). This will also more or less double the size of the animation.

Output Size...

Set the output rendered image size, in pixels. Resulting morph images will be scaled to this size before rendering. The default values of 0 and 0 will not perform any scaling.

Bitplanes...

Set the number of bitplanes in Hires or Lores rendered images.

## <span id="page-12-0"></span>**1.12 Help: Morph Menu**

Preview Single...

Show a quick representation of one of the frames in the current cell or group.

Generate Single...

Generate a single frame from the morph sequence. Saves the true color result to disk in 24-bit IFF ILBM format.

Generate Sequence...

Generate the entire morph sequence. Saves each true color frame out in 24-bit IFF ILBM format, appending a frame number to the basename you choose (001, 002, etc.). It's up to you to convert these files into something useable.

Render Single...

Render a single frame from the current cell or group, using the render settings as established in the Render menu. Saves the resulting image to disk as a standard IFF file.

Render Sequence...

Render the entire morph sequence. Renders each frame using the current render settings and saves it to disk, appending the frame number to the basename you choose (001, 002, etc.).

Render Animation...

Generate the entire morph sequence. Renders each frame using the current render settings, and packs the results into a standard Op 5 ANIM file for immediate viewing. Loop frames are automatically appended.